# **Screen Shot Guide – Step I: Supervisor Creates Plan**

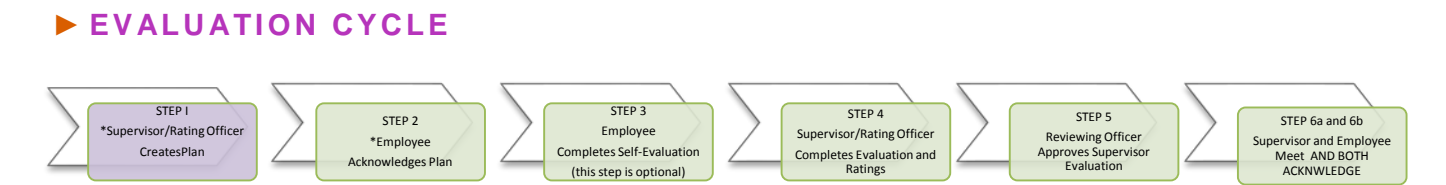

After the evaluation, the supervisor will create the Plan/Goals for the new year based on the evaluation meeting discussion. A new plan must be generated after a change in a Position Description.

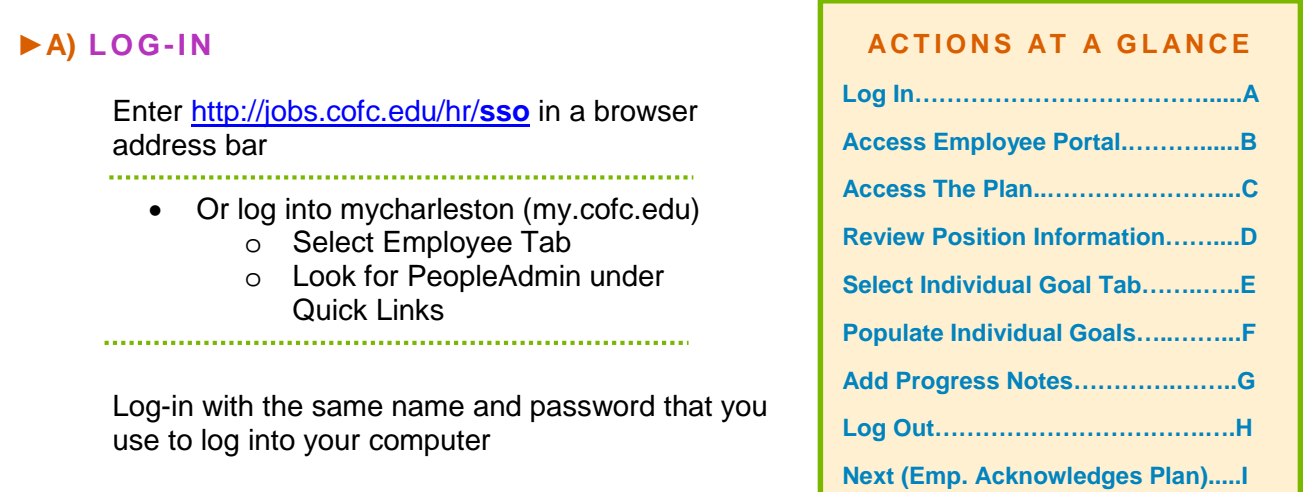

#### ►**B) ACCESS EMPLOYEE PORTAL**

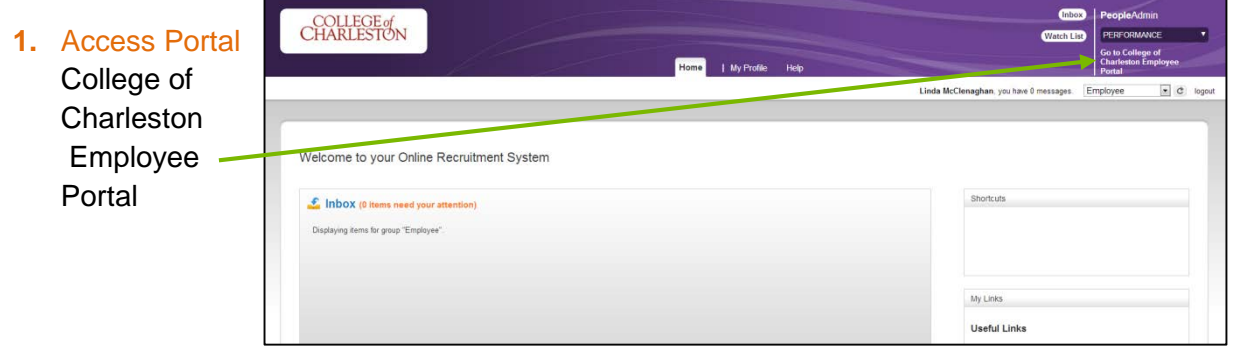

# **►C) ACCESS THE PLAN**

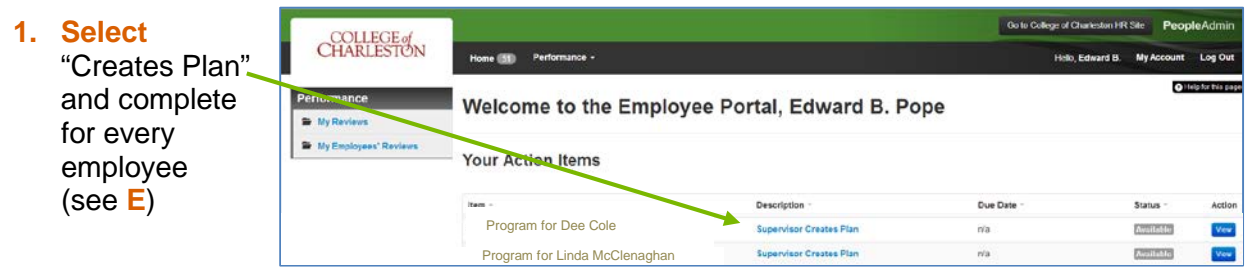

### **►D) REVIEW POSITION INFORMATION**

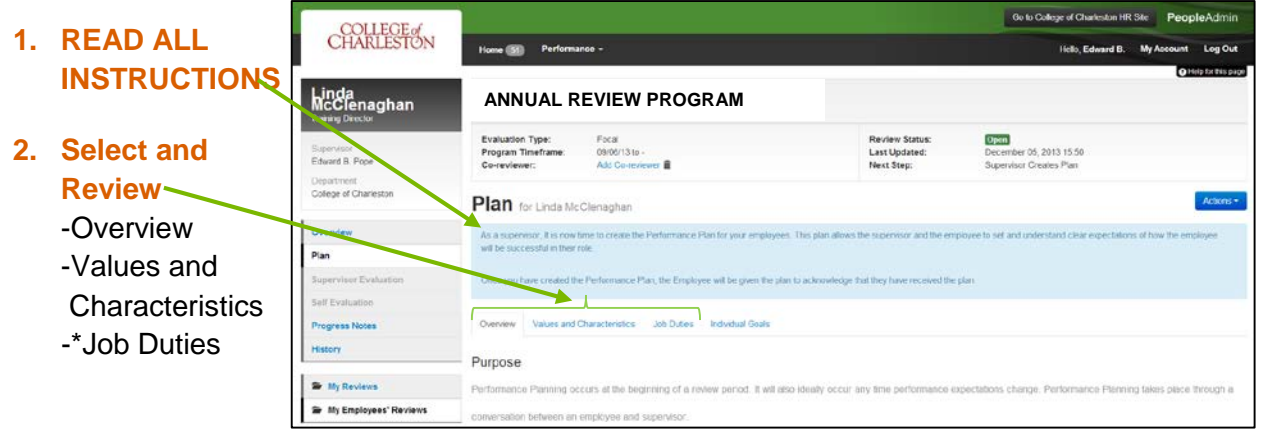

\*If there are Position Description discrepancies, go to the Position Description Module and begin the process of Updating the Position Description

#### **►E) OPEN THE INDIVIDUAL GOALS**

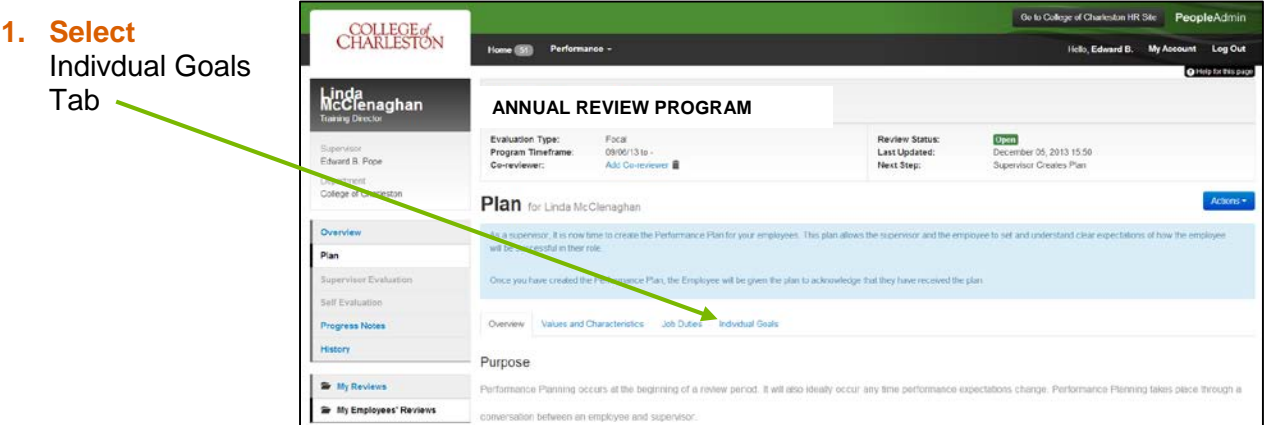

# **►F) POPULATE THE INDIVIDUAL GOALS**

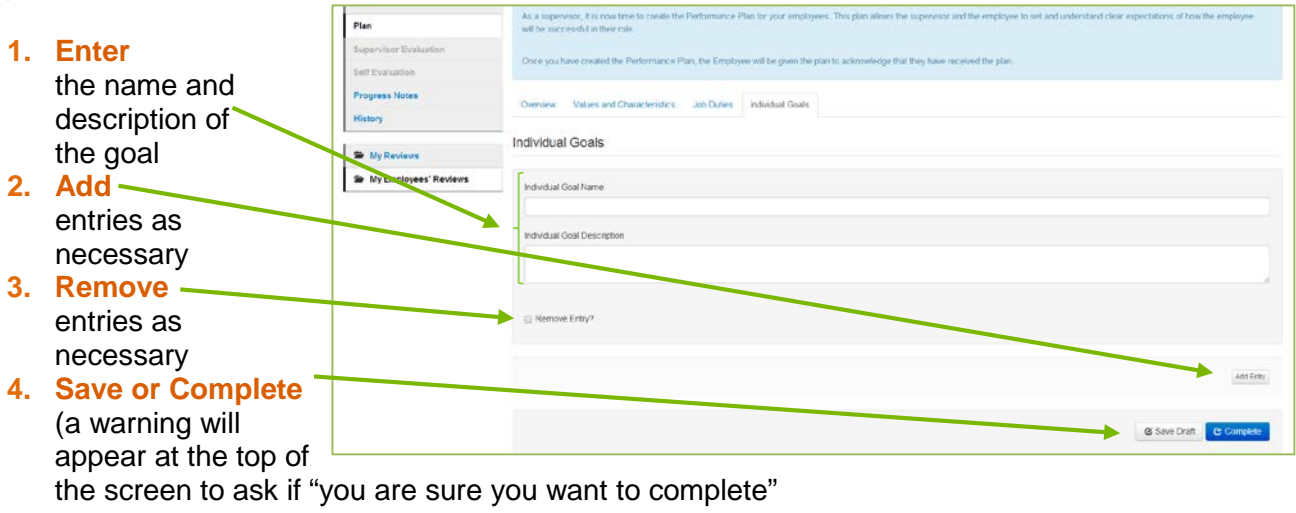

## **►G) PROGRESS NOTES AND REVISIONS**

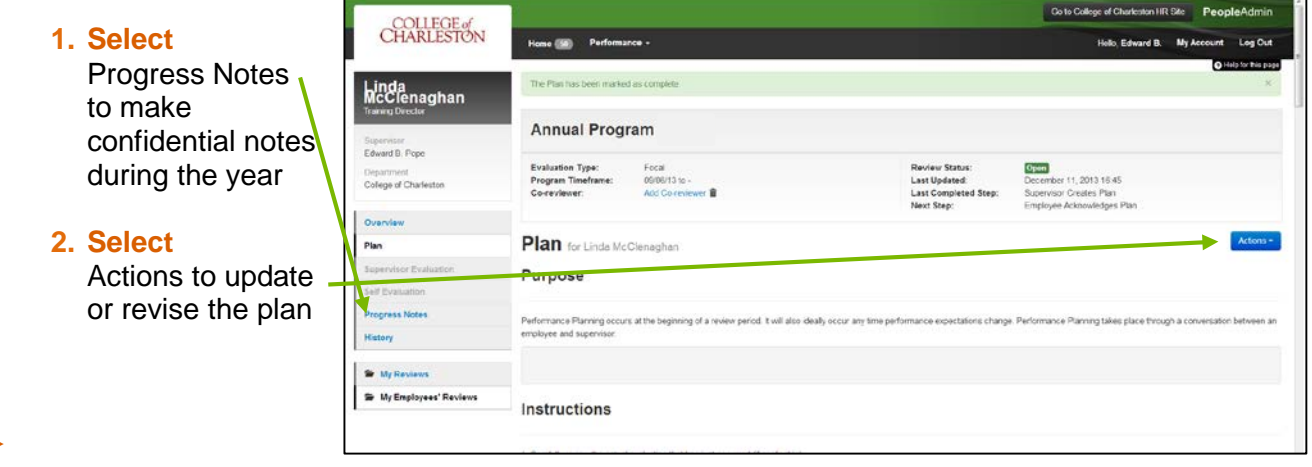

### **►H) LOG OUT**

**►**

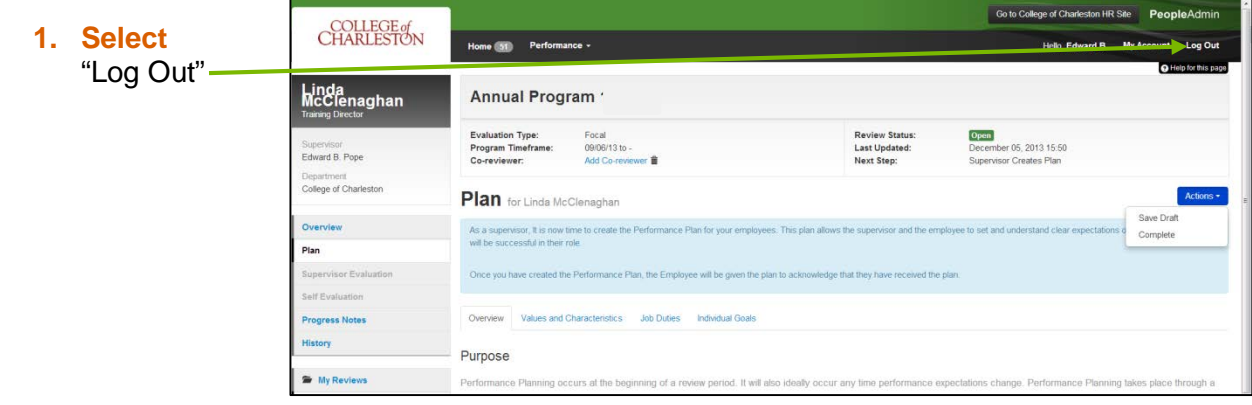

#### **►I) NEXT STEP** Co to College of Charleston HR Site PeopleAdm COLLEGE of<br>CHARLESTON **a)** Employees Home (S) Performance -.<br>Hello, Edward B. My Ao should receive **Linda**<br>McClenaghan an email Annual Program asking them to Supervisor<br>Edward B. Pope Review Status:<br>Last Updated:<br>Last Completed Step **Evaluation Type:**<br>Program Timeframe: Focal<br>00/00/13 to Open<br>December 11, 2013 16:45 Ackknowledge The PlanPlan for Linda McClenaghan Purpose Performance Planni<br>employee and super Se My Employees' Reviews Instructions

THE COLLEGE OF CHARLESTON **|** *Updated March 2017* **PEOPLEADMIN|** *SUPERVISOR DEVELOPS PLAN* **|** 4